# Inhoudsopgave

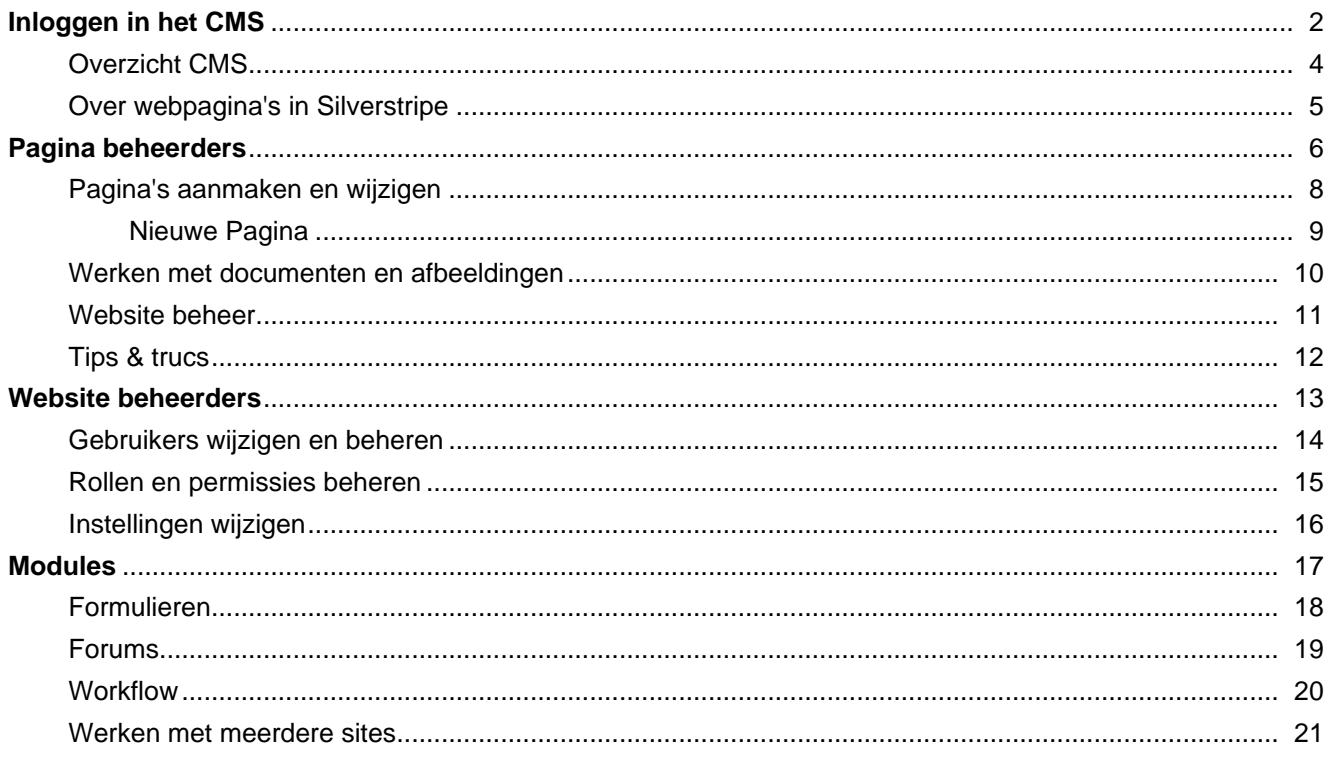

## **Inloggen in het CMS**

Om te kunnen inloggen in het CMS heeft u een gebruikersnaam en wachtwoord nodig. Dit wachtwoord kan alleen door website beheerder of door uw leverancier worden aangemaakt. Als u geen inloggegevens heeft, neem dan contact op de organisatie die uw website heeft geleverd.

U kunt het CMS benaderen door uw website te openen en "/admin" achter uw domeinnaam in te voeren:

http://mijnwebsite.nl/admin

Op deze pagina ziet u een inlogformulier waar u uw logingegevens kunt invoeren. Meestal is de gebruikersnaam uw emailadres.

Nadat u bent ingelogd komt u terecht op het basisscherm van het CMS

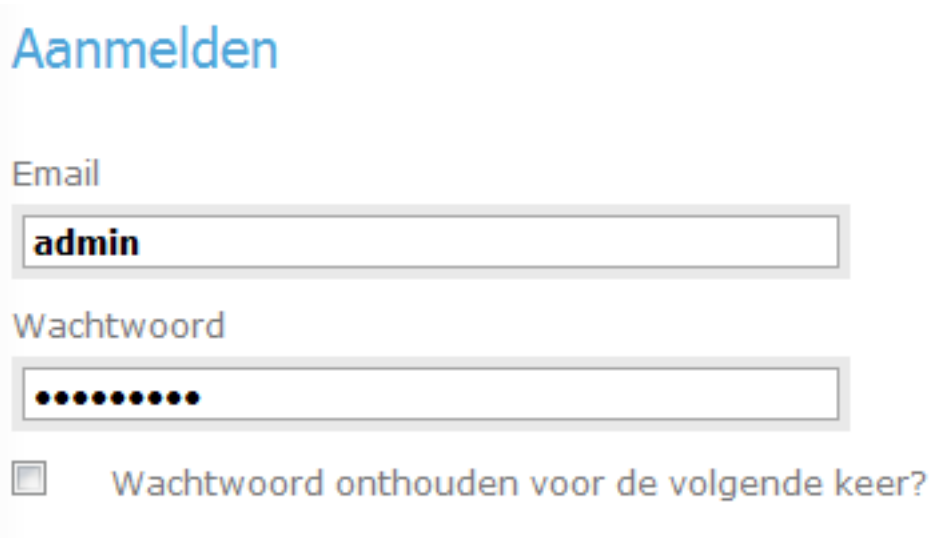

Inloggen

Ik ben mijn wachtwoord vergeten...

## **Overzicht CMS**

Het Silverstripe CMS is onderverdeeld in vijf secties.

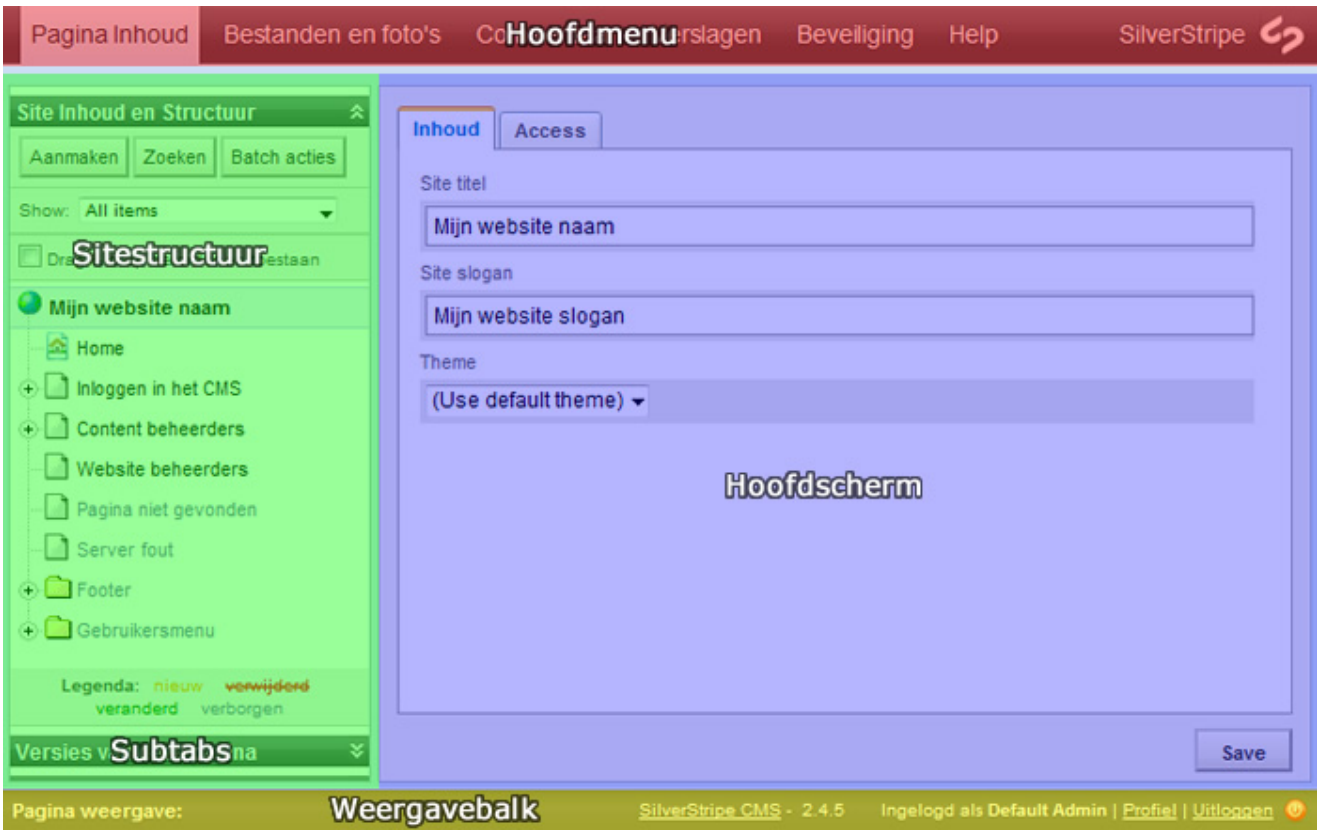

### **Hoofdmenu**

Het hoofdnavigatie aan de bovenkant bevat de verschillende onderdelen van het CMS. Hier kunt u kiezen of u de pagina's van de website wilt beheren, documenten of afbeeldingen wilt uploaden of gebruikers wilt aanmaken.

Wanneer de website extra modules bevat, kunt u die meestal hier terugvinden. Als u op een van de menu items klikt, ziet u het scherm om de bijbehorende taken uit kunnen voeren.

Afhankelijk van de geleverde website, kunnen onderdelen in het administratie gedeelte afwijken van de onderdelen in het voorbeeld. De onderstaande secties maken meestal standaard onderdeel uit van het CMS:

#### **Pagina inhoud**

Op het eerste scherm ziet u aan de linkerkant de structuur van uw website. Door op een van de items in het menu te klikken kunt u een bestaande pagina wijzigen of verwijderen.

Links onder in ziet u een subtab waar u eerdere versies van een pagina kunt vergelijken met de actuele versie en een subtab waar u beschikbare rapporten kunt bekijken.

#### **Bestanden en foto's**

Als u klikt op 'Bestanden en foto's' in het hoofdmenu, ziet u een lijst met mappen met geuploade bestanden foto's. Aan de linkerkant ziet u een lijstweergave met de mappen, waar u bestanden kunt selecteren om deze te bewerken, verwijderen of verplaatsen.

#### **Commentaar**

Als op één van de pagina's het is toegestaan om reacties achter te laten, kunt u deze op dit scherm terugvinden en beheren.

#### **Verslagen**

Deze sectie toont verslagen die in uw CMS beschikbaar zijn, zoals bijvoorbeeld het 'Dode links' rapport. Het aantal rapporten dat hier zichtbaar is, kan per CMS installatie verschillen.

#### **Beveiliging**

Op het beveiligingsgedeelte kunt u gebruikers en groepen beheren. Aan de linkerkant ziet u de verschillende gebruikersgroepen en aan de rechterkant ziet u de details van groep, zoals toegewezen permissies, gebruikers en instellingen.

#### **Help**

De Help link verwijst naar de officiele Engelstalige Silverstripe helpdocumentatie, maar als het goed is heeft uw leverancier deze pagina ingesteld als instructiepagina!

#### **Inhoudscherm**

Aan de linkerkant van het CMS ziet u de inhoud van het geselecteerde hoofdmenu item. Meestal is dit een genest navigatie menu die de structuuur van de inhoud weergeeft. Als u op het Pagina onderdeel van het CMS bent, ziet u de sitestructuur met alle pagina's van uw website. Om submenu items van de website te bekijken klikt u op het + teken om de onderliggende pagina's te bekijken.

#### **Bewerkscherm**

Als u een item van het inhoud paneel aan de linkerkant heeft geselecteerd, ziet u op het rechter paneel de inhoud van het item. De inhoud is onderverdeeld in verschillende tabs. Hier kunt de inhoud en instellingen van het geselecteerde item wijzigen.

#### **Subtabs**

De subtabs linksonder in beeld zijn standaard ingeklapt. U kunt de subtabs open klappen, door op de grijze titelbalkjes te klikken. Hier kunt u bijvoorbeeld de paginageschiedenis of het 'To do' rapport van een pagina bekijken.

#### **Weergavebalk**

In de weergave balk aan de onderkant van het CMS kunt u schakelen tussen het CMS, de concept versie van de website en de huidige gepubliceerde versie van de website. Rechtsonder in de weergave balk kunt u uitloggen en uw gebruikersgegevens wijzigen.

## **Over webpagina's in Silverstripe**

Webpagina's in Silverstripe bestaan uit verschillende type pagina's, die unieke eigenschappen kunnen hebben. Een paginatype kan naast standaard pagina inhoud bijvoorbeeld een speciaal formulier tonen of een lijst met medewerkers, sitemap of fotogallerij. Daarnaast kan een paginatype voor een afwijkende pagina layout zorgen of specifieke functionaliteit bevatten.

Het aantal paginatypes verschilt per CMS installatie en hangt nauw samen met de unieke eigenschappen van uw website. Standaard wordt Silverstripe geleverd met onder meer een standaard paginatype, foutpaginatype, een verwijzende pagina en een virtueel pagina type.

## **Pagina beheerders**

Lorem ipsum dolor sit amet, consectetur adipiscing elit. Maecenas varius elit ornare mi imperdiet nec fermentum sapien volutpat. Quisque ut rutrum orci. Donec ut erat nunc, in placerat felis. Vivamus mattis lectus eu mi lacinia id pulvinar metus hendrerit. Nulla vel aliquam erat. Morbi facilisis neque nec tellus consequat vitae ultrices nibh volutpat. Sed aliquet orci in dui gravida mattis. Praesent vitae pellentesque lorem. Quisque quis risus in lorem ultrices ullamcorper quis ut velit. Pellentesque habitant morbi tristique senectus et netus et malesuada fames ac turpis egestas. Vivamus quis sem felis. Pellentesque habitant morbi tristique senectus et netus et malesuada fames ac turpis egestas. Nunc congue consectetur volutpat. Curabitur tincidunt turpis eu magna ultrices sollicitudin. Duis nunc dui, mollis non auctor ut, eleifend id ipsum. Integer eget odio ut ipsum ullamcorper aliquet non id libero. Integer vehicula ligula nec turpis hendrerit suscipit. Etiam ipsum lectus, commodo porta vehicula ut, euismod fermentum orci.

Suspendisse convallis congue faucibus. Duis pulvinar semper ipsum ac mollis. Donec non nisl libero, in egestas erat. Phasellus mollis eros eu mi auctor placerat. Proin at erat nisl. Lorem ipsum dolor sit amet, consectetur adipiscing elit. Curabitur gravida lobortis odio eu consequat. Sed varius ante ac tellus euismod a ultrices arcu sodales. Fusce sit amet nulla risus, id tempor tellus. Lorem ipsum dolor sit amet, consectetur adipiscing elit. Cras aliquet, ligula nec malesuada tristique, ipsum sapien congue enim, vitae accumsan orci mi aliquam quam.

## **Pagina's aanmaken en wijzigen**

In dit onderdeel leert u:

Hoe u pagina's kunt aanmaken en bewerken; Hoe u links aan kunt maken; Hoe u pagina's kunt opslaan en publiceren op de website.

Zorg dat u in het hoofdmenu het 'Pagina inhoud' item hebt geselecteerd.

#### **Een nieuwe pagina aanmaken**

Om een nieuwe pagina aan te maken, moet u eerst bepalen waar deze pagina moet worden getoond. Om een pagina onder een ander pagina aan te maken, selecteert u een pagina in het websitestructuur menu aan de linkerkant. Als u een 'top level' pagina wilt aanmaken kiest u het eerste item (met het wereldbol icoontje) in het linker menu. Hier staat meestal de naam van uw website.

Klik op de knop 'aanmaken' om het paginaselectie menu te tonen. Hier wordt meestal het standaard paginatype voorgeselecteerd. Selecteer het gewenste paginatype en klik op 'Doen'. Hiermee wordt een nieuwe lege pagina toegevoegd onder het geselecteerde pagina item in het linker menu. U ziet dat het nieuwe item de kleur geel heeft. Dit betekent dat de pagina nieuw is en nog nooit is gewijzigd. Onder het site menu ziet u een legenda met de betekenis van de kleuren die een item kan hebben.

#### **Inhoud toevoegen**

De tab 'Hoofdgedeelte' bevat standaard drie formulier velden:

Pagina titel Navigatie label Inhoud

De pagina titel heeft meestal een prominente plaats op de website en geeft aan waar de inhoud van de pagina over gaat.

Het navigatie label is de bevat de naam die wordt getoond in menu items. Dit kan dezelfde inhoud hebben als de pagina titel, maar kan ook een kortere benaming hebben om zo passend voor een menu item te maken.

De Inhoud bevat de eigenlijke tekst en afbeeldingen die op de webpagina wordt getoond.

#### **Inhoud vormgeven**

Op de afbeelding hieronder ziet u de 'toolbar', waarmee u tekst kunt vormgeven en indelen:

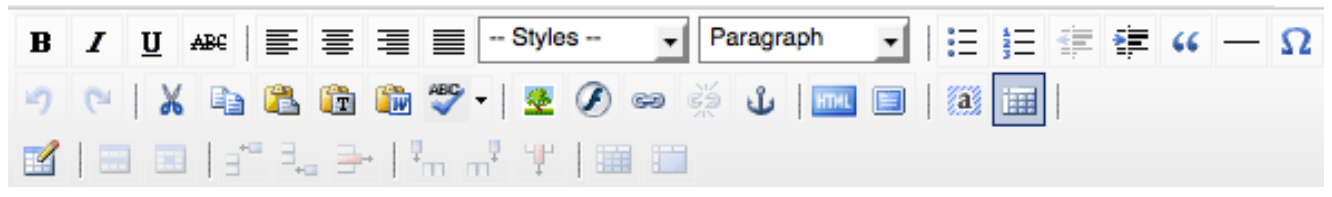

In webtermininologie wordt dit een WYSIWYG editor genoemd. WYSIWYG is de afkorting voor What You See Is What You Get (letterlijk: Wat Je Ziet Is Wat Je Krijgt). De meeste functies werken ongeveer hetzelfde als iedere andere tekstverwerker, maar er zijn uitzonderingen. Zo bevat het 'Styles' menu stijlen die door de website leverancier zijn aangemaakt, om bijvoorbeeld links of afbeeldingen op te maken.

Het 'paragraph' menu geeft u de mogelijkheid om paragrafen uit te lijnen of tussenkoppen met verhschillende afmetingen in te voegen.

Om 'vreemde tekens' in te voegen klikt u op de button met het Griekse Omaga teken  $\Omega$ . Hiermee kunt u tekens als © of ? innvoegen.

Verder ziet u op de bevenste rij knoppen om opsomminglijsten aan te maken, tekst te laten inspringen of vet- of schuingedrukt weer te geven.

### **Tekst kopieren uit Word**

Soms wilt u tekst invoeren die is voorbereid in een tekstverwerker zoals Microsoft Word. Wanneer u deze tekst rechtstreeks kopieert uit de tekstverwerker en in de WYSIWYG editor plakt wordt er ongemerkt opmaak code meegekopieerd, waardoor tekst er meestal anders uit komt te zien, dan dat u had bedoeld. U kunt dan ook het beste de tekst uit Word plakken d.m.v

de 'Plak uit Word' knop.Met deze functie wordt de opmaak code uit Word omgezet in opmaakcode die door webbrowsers correct kan worden weergegeven. Dit werkt echter alleen voor inhoud die uit Microsoft Word komt en niet met andere tekstverwerkers, zoals Open Office.

Om alleen 'platte' tekst uit een tekstverwerker te kopieren naar de website gebruikt u de 'Kopieer als tekst' knop TT om schone tekst zonder opmaak in te voegen.

Hiermee wordt overbodige opmaak code uit de tekst gefiltert, waardoor u 'schone' tekst in de pagina plakt, die u verder kunt vormgeven met de functies toolbar.

### **Nieuwe Pagina**

Lorem ipsum dolor sit amet, consectetur adipiscing elit. Cras sed arcu et lectus malesuada convallis sit amet ac lacus. Integer pulvinar nibh tellus, ut condimentum orci. Nulla purus orci, tincidunt hendrerit suscipit vitae, aliquet ac nulla. Vestibulum a libero purus. Vestibulum neque sapien, fringilla pharetra tempus eu, aliquam eget dolor. Pellentesque nec lobortis lorem. Sed rhoncus sagittis sem vel sollicitudin. Fusce quis sem leo, et auctor ante. Donec dictum interdum lorem eget bibendum. Suspendisse velit enim, tristique porta blandit ac, sagittis in eros. Nullam congue, enim in semper gravida, massa sem interdum lorem, sit amet porttitor tortor lorem non magna. Pellentesque habitant morbi tristique senectus et netus et malesuada fames ac turpis egestas. Curabitur vitae feugiat diam. Maecenas turpis ante, condimentum ac condimentum sit amet, consequat id magna. Aliquam erat volutpat. Lorem ipsum dolor sit amet, consectetur adipiscing elit. Suspendisse fringilla lorem nec felis euismod imperdiet rutrum nibh molestie. Cras tincidunt egestas magna, vel vulputate augue pellentesque id.

## **Werken met documenten en afbeeldingen**

Lorem ipsum dolor sit amet, consectetur adipiscing elit. Maecenas varius elit ornare mi imperdiet nec fermentum sapien volutpat. Quisque ut rutrum orci. Donec ut erat nunc, in placerat felis. Vivamus mattis lectus eu mi lacinia id pulvinar metus hendrerit. Nulla vel aliquam erat. Morbi facilisis neque nec tellus consequat vitae ultrices nibh volutpat. Sed aliquet orci in dui gravida mattis. Praesent vitae pellentesque lorem. Quisque quis risus in lorem ultrices ullamcorper quis ut velit. Pellentesque habitant morbi tristique senectus et netus et malesuada fames ac turpis egestas. Vivamus quis sem felis. Pellentesque habitant morbi tristique senectus et netus et malesuada fames ac turpis egestas. Nunc congue consectetur volutpat. Curabitur tincidunt turpis eu magna ultrices sollicitudin. Duis nunc dui, mollis non auctor ut, eleifend id ipsum. Integer eget odio ut ipsum ullamcorper aliquet non id libero. Integer vehicula ligula nec turpis hendrerit suscipit. Etiam ipsum lectus, commodo porta vehicula ut, euismod fermentum orci.

Suspendisse convallis congue faucibus. Duis pulvinar semper ipsum ac mollis. Donec non nisl libero, in egestas erat. Phasellus mollis eros eu mi auctor placerat. Proin at erat nisl. Lorem ipsum dolor sit amet, consectetur adipiscing elit. Curabitur gravida lobortis odio eu consequat. Sed varius ante ac tellus euismod a ultrices arcu sodales. Fusce sit amet nulla risus, id tempor tellus. Lorem ipsum dolor sit amet, consectetur adipiscing elit. Cras aliquet, ligula nec malesuada tristique, ipsum sapien congue enim, vitae accumsan orci mi aliquam quam.

## **Website beheer**

# **Tips & trucs**

## **Website beheerders**

Lorem ipsum dolor sit amet, consectetur adipiscing elit. Maecenas varius elit ornare mi imperdiet nec fermentum sapien volutpat. Quisque ut rutrum orci. Donec ut erat nunc, in placerat felis. Vivamus mattis lectus eu mi lacinia id pulvinar metus hendrerit. Nulla vel aliquam erat. Morbi facilisis neque nec tellus consequat vitae ultrices nibh volutpat. Sed aliquet orci in dui gravida mattis. Praesent vitae pellentesque lorem. Quisque quis risus in lorem ultrices ullamcorper quis ut velit. Pellentesque habitant morbi tristique senectus et netus et malesuada fames ac turpis egestas. Vivamus quis sem felis. Pellentesque habitant morbi tristique senectus et netus et malesuada fames ac turpis egestas. Nunc congue consectetur volutpat. Curabitur tincidunt turpis eu magna ultrices sollicitudin. Duis nunc dui, mollis non auctor ut, eleifend id ipsum. Integer eget odio ut ipsum ullamcorper aliquet non id libero. Integer vehicula ligula nec turpis hendrerit suscipit. Etiam ipsum lectus, commodo porta vehicula ut, euismod fermentum orci.

Suspendisse convallis congue faucibus. Duis pulvinar semper ipsum ac mollis. Donec non nisl libero, in egestas erat. Phasellus mollis eros eu mi auctor placerat. Proin at erat nisl. Lorem ipsum dolor sit amet, consectetur adipiscing elit. Curabitur gravida lobortis odio eu consequat. Sed varius ante ac tellus euismod a ultrices arcu sodales. Fusce sit amet nulla risus, id tempor tellus. Lorem ipsum dolor sit amet, consectetur adipiscing elit. Cras aliquet, ligula nec malesuada tristique, ipsum sapien congue enim, vitae accumsan orci mi aliquam quam.

# **Gebruikers wijzigen en beheren**

# **Rollen en permissies beheren**

# **Instellingen wijzigen**

# **Modules**

# **Formulieren**

## **Forums**

## **Workflow**

## **Werken met meerdere sites**